# **Sun**System **BRUGERVEJLEDNING**

# Sunsystem - Solcelleovervågning

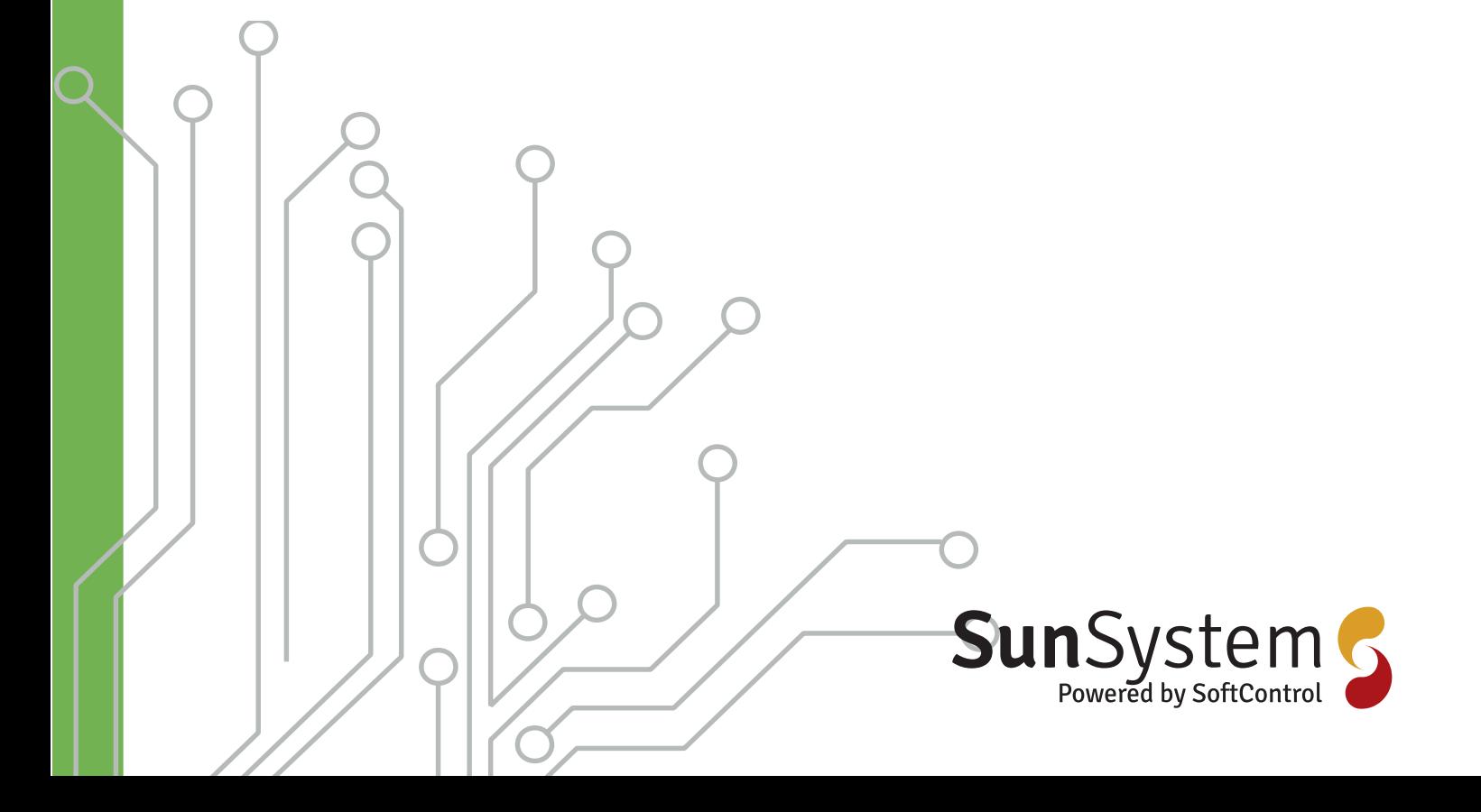

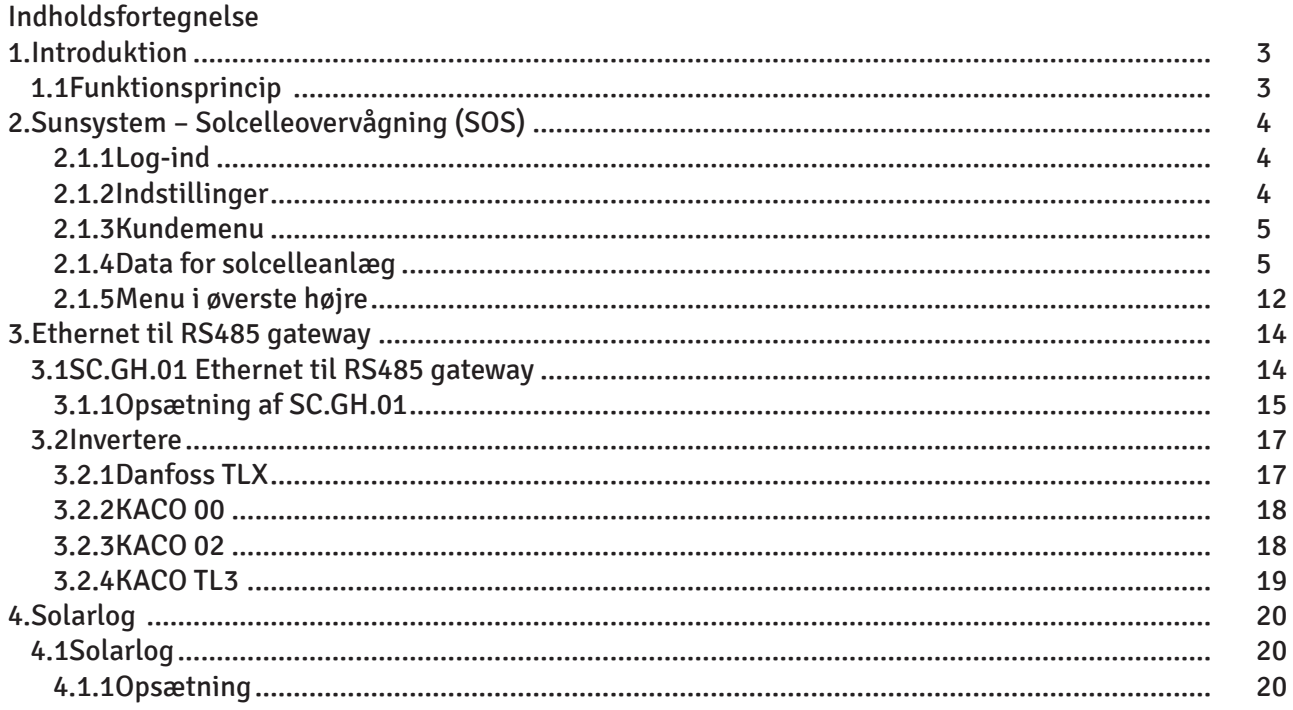

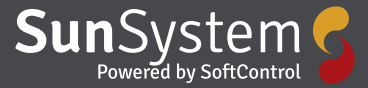

## **1. Introduktion**

Sunsystem overvågningssystem (Herefter forkortet SOS) er et system udviklet af Softcontrol Aps med det formål at give kunden af solcelleanlæg en nemt måde at sikre at anlægget producerer som det skal.

## **1.1 Funktionsprincip**

Et solcelle anlæg producerer vekselspænding som det leverer til det eksisterende el-net. For at levere vekselspænding er der imellem solcellerne og el-nettet monteret en inverter og det er inverteren som leverer data SOS. Data fra inverteren sendes til SOS via 1 af 3 muligheder:

- • Direkte tilslutning via TCP
- • Tilslutning via en gateway (SC.GH.01 eller SC.GH.02)
- • Direkte fra en Solarlog

De første to metoder skaber en direkte forbindelse imellem inverter og SOS. Fordelen ved denne metode er at data fra solcelle anlæget vil være tæt på realtidsdata med få sekunders forsinkelse. Ulempen er at Softcontrol ikke har kendskab til alle protokoler fra de enkelte inverter producenter. Kontakt Softcontrol for at høre om din inverter kan kommer med på listen.

Den 3. metode er at anvende data fra en Solarlog og fordelen her er at Solarlog er kendetegnet ved at være komtabibel med de fleste anderkendte invertere. Ulemper er at der er 10 minutteres forsinkelse imellem datapunkter.

De data som sendes til SOS bliver analyseret og præsenteret via en webside som også beskrives i dette dokument

# **2. Sunsystem–Solcelleo- vervågning (SOS)**

Velkommen til Solcelleovervågning fra Softcontrol. Du starter med at gå ind på vores Webside: www.sun. softcontrol.dk, det er her du logger ind.

### **2.1.1 Log ind**

For at få adgang til systemet kræver det at du har en brugerkonto på systemet. Du skulle gerne have fået brugernavn og adgangskode oplyst at din installatør.

Du starter med at skrive dit brugernavn og dit password. Hvis du vil gøre det lidt lettere næste gang du vil logge ind, sætter du flueben i feltet "husk mig" så husker systemet dig næste gang du vil logge ind, se Figur 1.

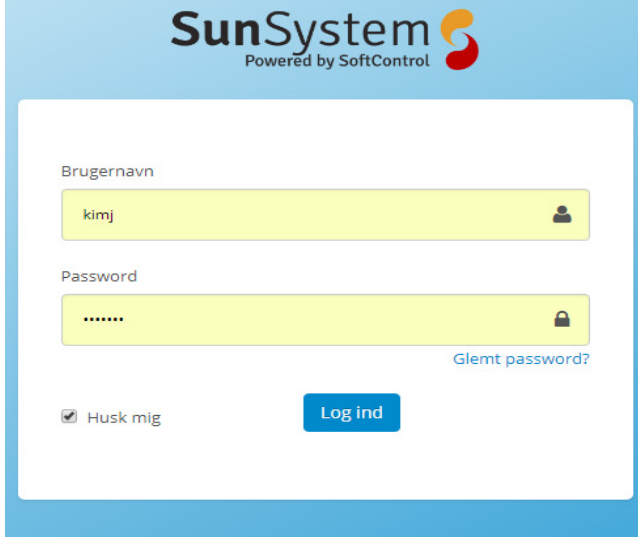

Figur 1 Login til SOS.

Klik på det blå felt "log ind" – så er du i gang

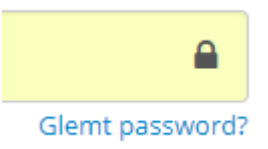

Figur 2 Glemt password

Har du glemt dit password kan du klikke her og få tilsendt et nyt se Figur 2.

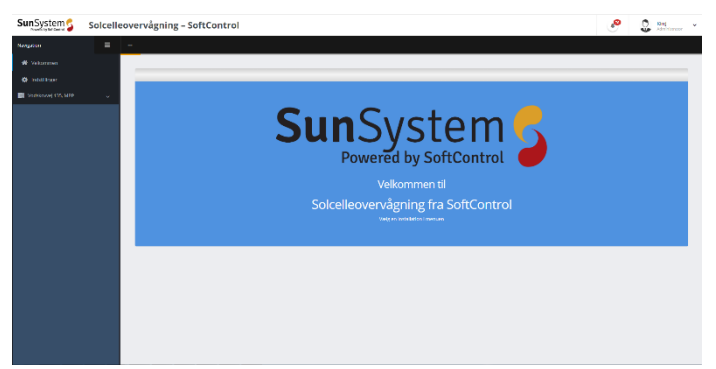

Figur 3 Viser forsiden til SOS.

På forsiden bliver du budt velkommen, se Figur 3. I venstre side, har du en menu over dine muligheder, se Figur 4. I øverste højre hjørne i menuen er der 3 vandrette streger som styrer synligheden af menuen. Klikkes der på "Velkommen" føres bruger altid frem til startsiden.

Under "Indstillinger" kan der sættes brugere op, samt sættes op med hensyn til de notifikationer de enkelte brugere skal have. De brugere der oprettes på dette niveau, vil have adgang til alle anlæg nedenunder dette niveau.

I SOS er det muligt at overvåge på forskellige niveauer, hvilket betyder, at en El-installatør kan have en portal hvor installatøren så kan oprette flere kunder, som så igen kan have flere solcelleanlæg. Et eksempel kan være installatør A som har boligforening som kunde, og boligforeningen har en række bygninger med solceller. Installatør A har så adgang til samtlige solcelleanlæg og inspektøren for boligforeningen har adgang til alle bygninger som er oprettet under boligforeningen. Servicelederen for den enkelte bygning under boligforeningen har så kun adgang til at overvåge den ene bygning.

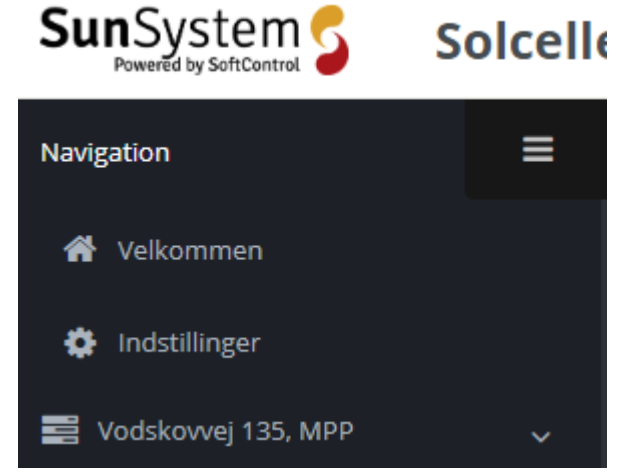

Figur 4 Oversigt over venstre menu

### **2.1.2 Indstillinger**

I menuen "Indstillinger" kan administratoren af portalen styre brugere rettigheder.

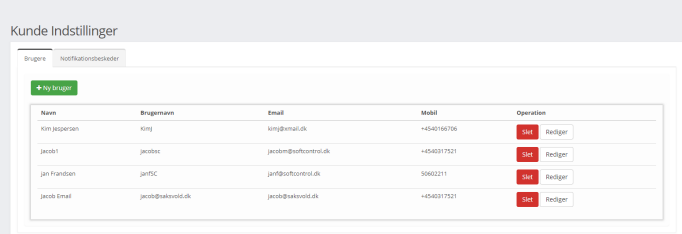

Figur 5 Oversigtsbillede under indstillinger.

#### **Brugere**

Her har du en oversigt over de oprettede brugere af installationen. For at oprette en ny bruger klikker du på den grønne boks, se Figur 6.

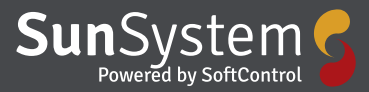

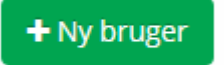

#### Figur 6 Ny bruger

Så bliver du guidet igennem og bedt om at udfylde de relevante oplysninger, navn – brugernavn osv.

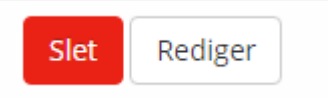

#### Figur 7 Slet eller rediger

Hvis du får brug for at redigere i en brugerprofil trykker du på "Rediger". Så har du mulighed for at ændre oplysningerne om brugeren. Hvis du vil slette en bruger trykker du på "Slet" Figur 7.

#### **Notifikationsbeskeder**

Under "Notifikationsbeskeder" kan indstille niveauet for E-mail og sms beskeder til de enkelte brugere se figur 8.

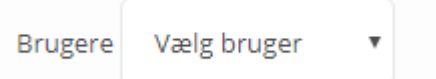

#### Figur 8 Bruger valg

Du starter med at vælge hvilken bruger der er tale om, ved at

#### vælge fra listen der kommer frem når du trykker på pilen, se Figur 8.

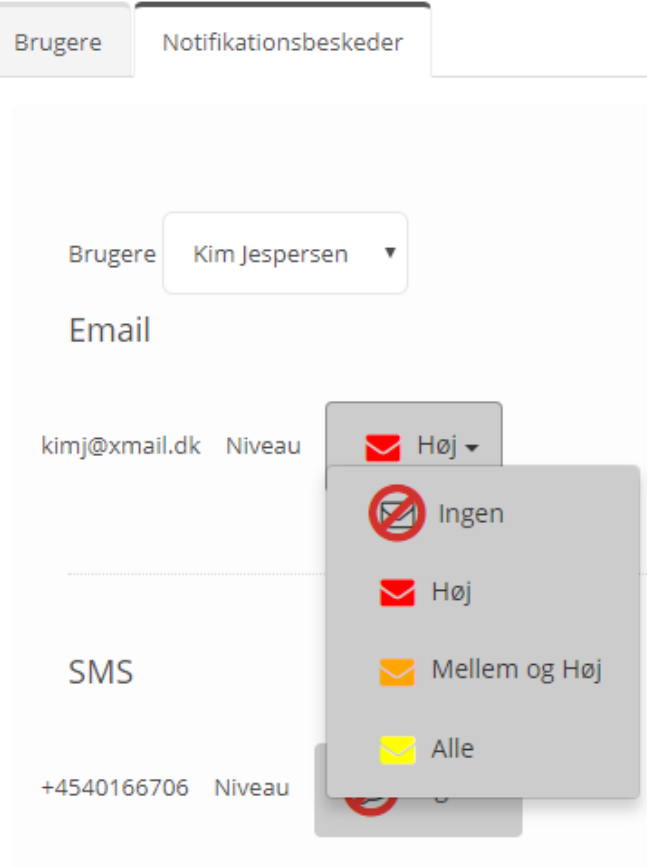

#### Figur 9 Notifikations niveau

Derefter kan du, ved at trykke på pilen, vælge hvilket niveau, den valgte bruger skal modtage henholdsvis E-mail og sms omkring installationen, se Figur 9. Husk og gemme de valgte indstillinger løbende. Alle ovenstående indstillinger gælder for alle installationer og kunder nedenfor.

#### **2.1.3 Kundemenu**

På Figur 4 ses menuen "Vodskovvej 135, MPP". Titlen på menuen er kundeafhængig, i eksempel er det et solcelleanlæg på en specifik adresse. Titlen kunne også være et firmanavn på for eksempel en installatør som har flere kunder under sig. Et eksempel på dette er vist på Figur 10.

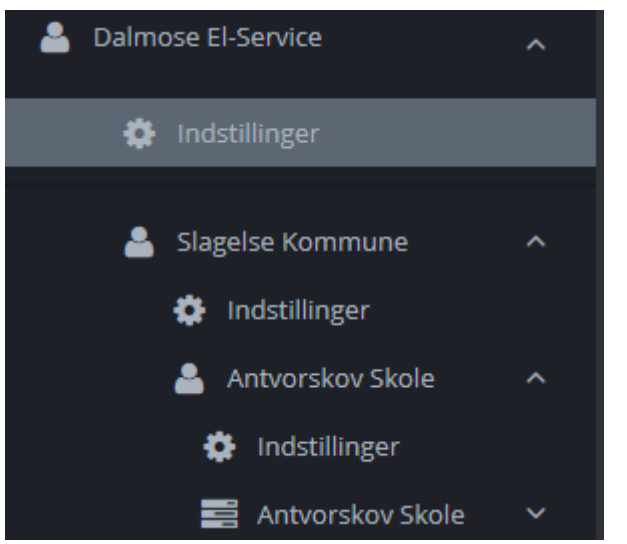

Figur 10 viser en undermenu som en kunde

På Figur 10 ses en undermenu, som i dette tilfælde er Dalmose El-Service som igen har Slagelse kommune som kunde som igen har en række "Kunder" under sig. Vælges der menuen "Indstillinger" lige under "Dalmose El-Service" kan der sættes brugere op som får adgang til alle kunder under "Dalmose El-Service". Vælges der "Indstillinger" under "Slagelse kommune" vil brugeren få afgang til installationer under "Slagelse kommune". Vælges der "Indstillinger under "Antvorskov Skole" kan der igen oprettes brugere som får adgang til "Antvorskov Skole".

### **2.1.4 Data for solcelleanlæg**

Når man i menuen er på det niveau, hvor der vises solcelledata, bliver der vist forskellige data som gennemgås i dette afsnit.

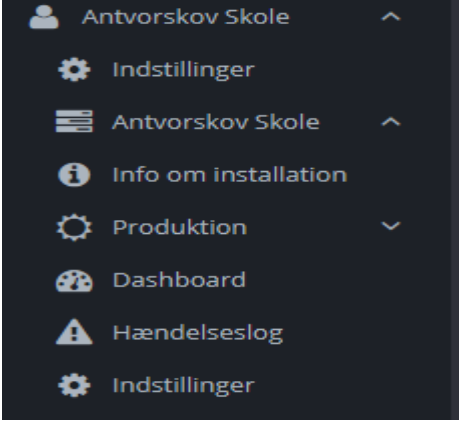

Figur 11 Installations data

#### **Info om installationen**

I menuen "Info om installationen" kan der indtastes nogle faktuelle data omkring anlægget. Nogle kan ændres af brugeren og andre er statiske data som anvendes under overvågningsdelen.

### **Billeder af installation**

Her kan der lægges billeder ind af anlægget, samt en tekstbeskrivelse af billedet. Hvis du har overført flere billeder af din

installation, kan du skifte imellem dem ved at bruge pilene yderst i begge sider af billedet. Du kan også trykke på pilen i nederste højre hjørne og få billederne vist som et diasshow. Knappen med de 4 pile giver dig visning i fuld skærm Figur 12.

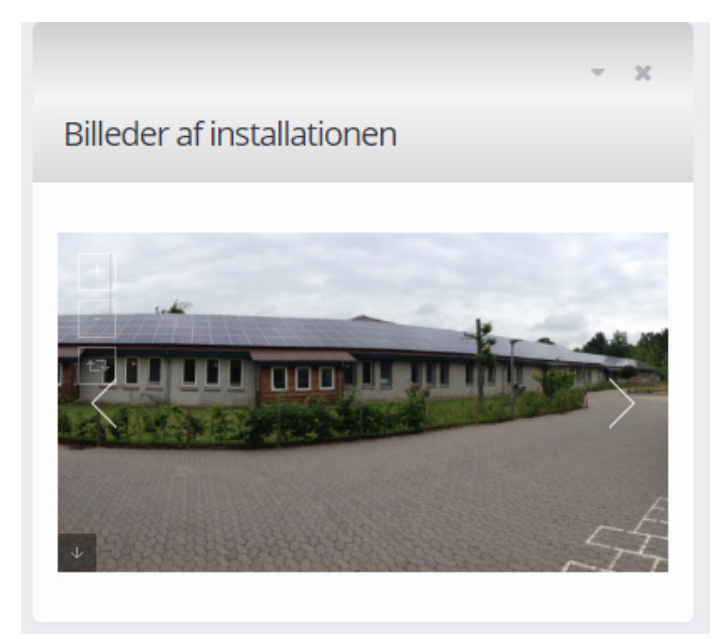

Figur 12 Billeder af installation

### **Beskrivelse af anlæg**

Det er muligt at beskrive anlægget, som bliver vist i tekstboksen som vist på Figur 13. Denne beskrivelse bliver også vist på "Dashboard" som beskrives senere.

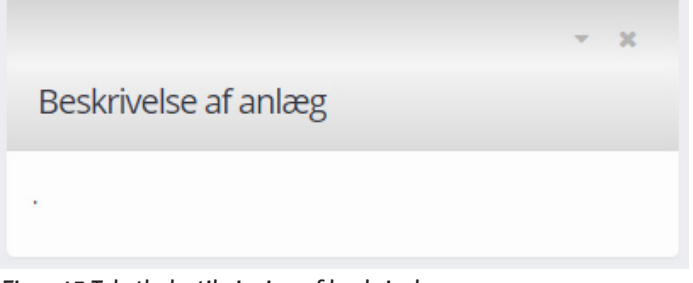

Figur 13 Tekstboks til visning af beskrivelse.

### **Oplysninger om anlæg**

De tekniske oplysninger om installationen er beskrevet i dette punkt og kan ikke ændres af brugeren, men indtastes under den grundlæggende oprettelse af anlægsdata.

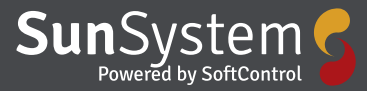

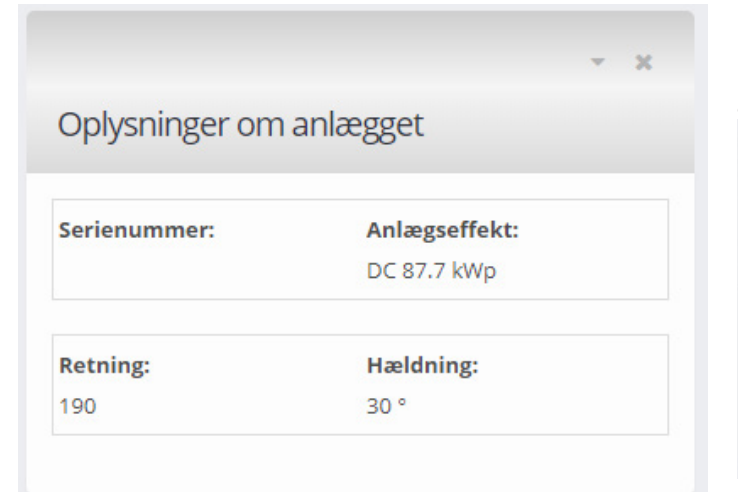

Figur 14 Tekniske informationer på anlægget.

#### **Lokation**

Dette punkt angiver installationsadressen

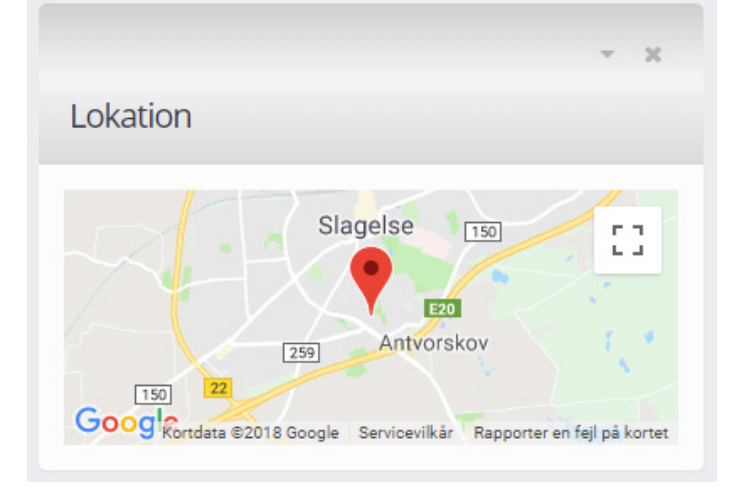

Figur 15 Installations adresse på anlæg.

#### **Inverter**

De anvendte invertere er også beskrevet og er indtastet under anlægsoprettelsen, da de indgår i datavisning og dermed notifikationsdelen. Dette kan ikke ændres af brugeren, men kun af Softcontrol.

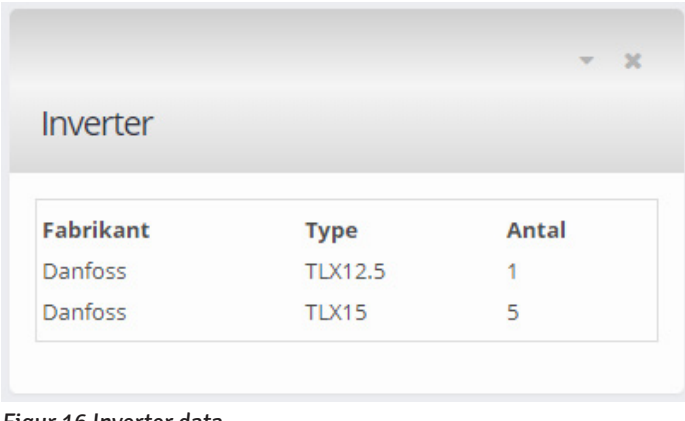

Figur 16 Inverter data

#### **Moduler**

Beskrivelse af de anvendte moduler vises også, men kan ikke ændres af brugeren, da de anvendes til databehandling.

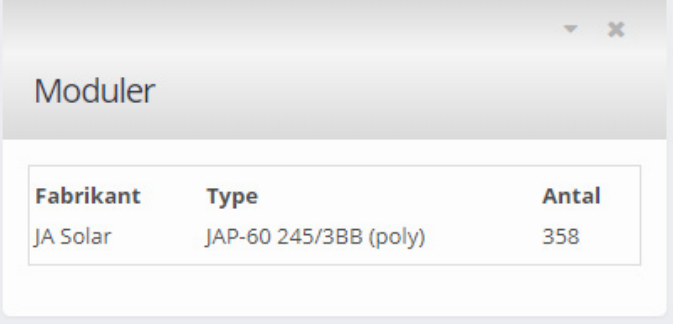

Figur 17 Modul data

#### **Produktion**

Under menuen "Produktion" gives der et overblik over produktionen på forskellige niveauer som vist i nedenstående.

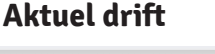

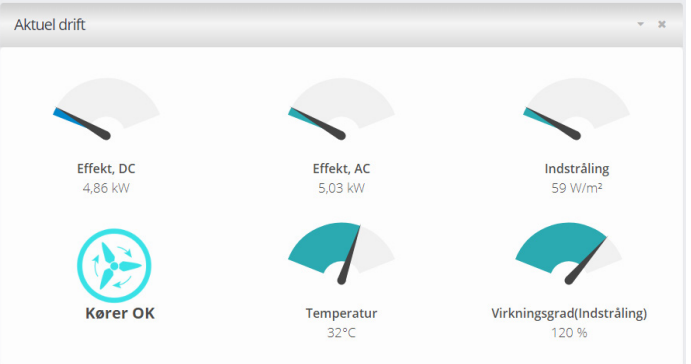

Figur 18 Viser den aktuelle produktion som speedometer.

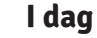

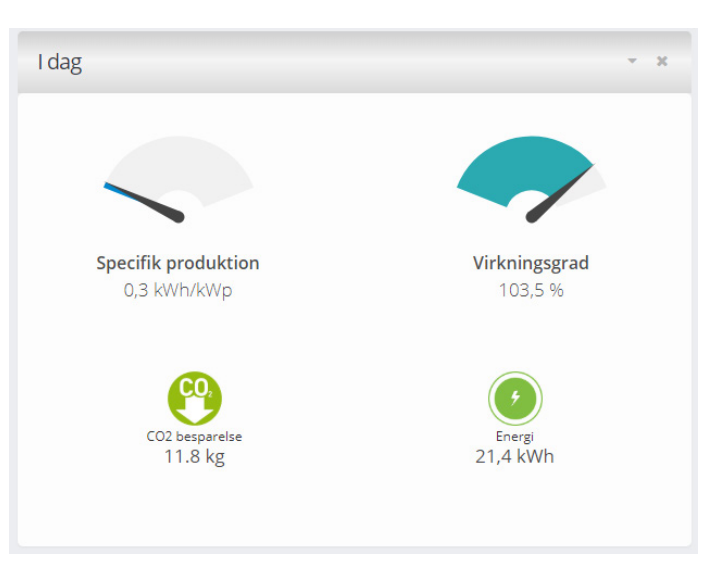

Figur 19 Viser dagsproduktionen.

**Energiproduktion**

## Energiproduktion Timevisning: 10 Nov 2018 Forventet Invertere 10.0 kWh 7.50 kWh 5.00 kWh 2.50 kWh  $0.00$  Wh 07:00 15:00  $23:00$ G Θ

Figur 20 Stavdiagram over dagens produktion på timebasis.

På Figur 20 ses dagens produktion, vist som et stavdiagram. På de anlæg som har flere invertere kan der sættes et flueben i "Invertere", hvorefter at dagens produktions fordeles på de enkelte invertere, se Figur 22. Det er også muligt at lægge produktions prognoser ind i systemet, som så bliver vist med en vandret gul streg og en værdi hvis musen holdes henover, se Figur 21.

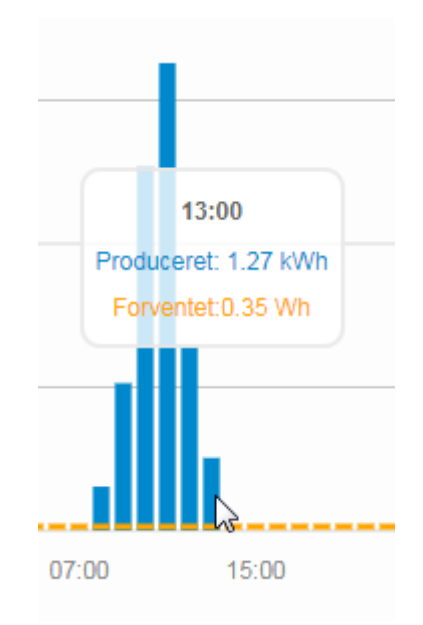

Figur 21 Visning af forventet og produceret som værdi.

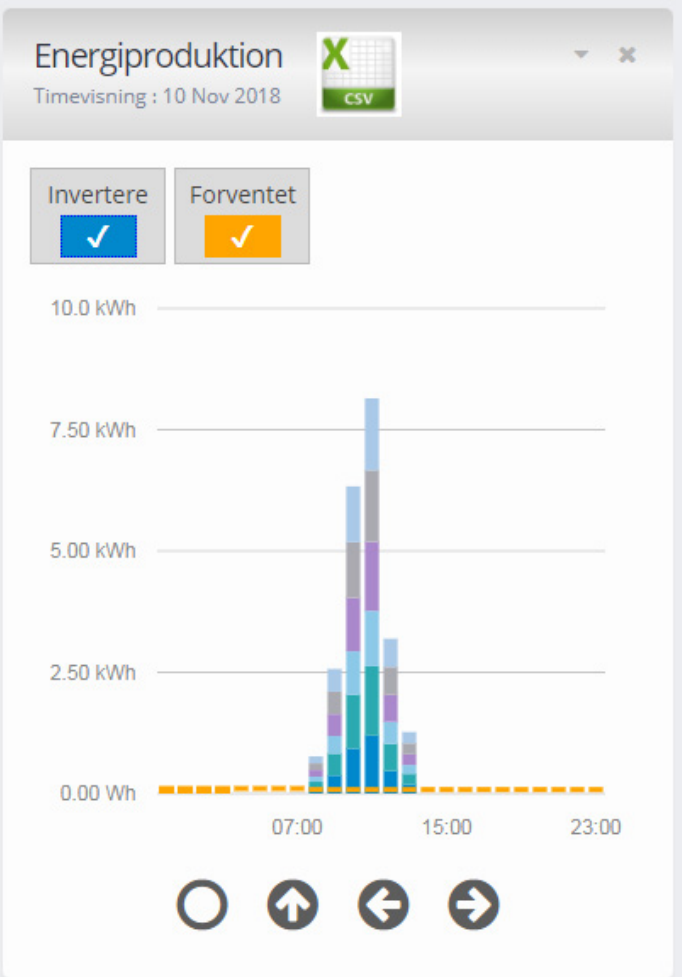

Figur 22 Visning af produktions fordeling med flere inverterer. Ved at holde musen henover kan der vises reelle tal for produktionen. Øverst i vinduet ses et Excel ikon, og trykkes der på dette, bliver det muligt at eksportere data til et regneark.

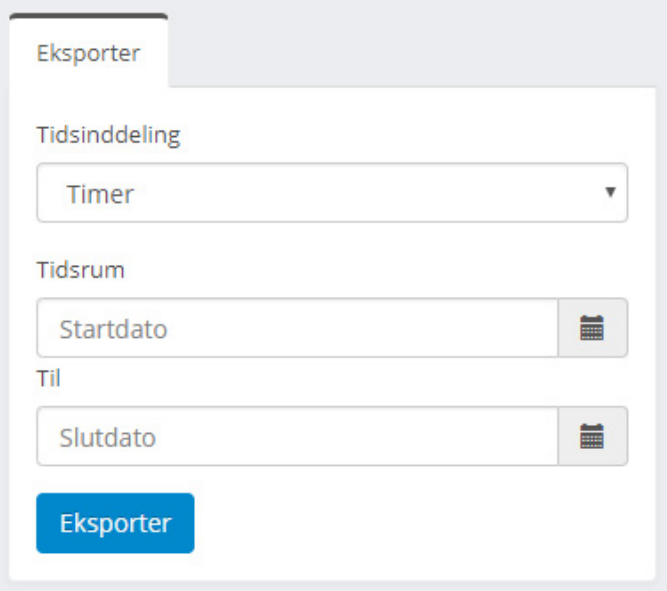

Figur 23 Dialog boks til at vælge eksport af data.

På grafen vist på Figur 22 har du mulighed for at se din energiproduktion i forskellige niveauer - timevisning – dagsvisning – månedsvisning og årsvisning.

Du skifter imellem de forskellige ved at trykke på pilene nederst i billedet se Figur 24.

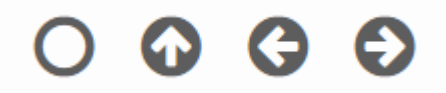

Figur 24 Taster til navigation

Navigationen vist med rund cirkel betyder at du kommer direkte til årsvisning. En pil "op" betyder at du går et niveau op, f.eks fra timevisning til dagsvisning. Højre og venstre pil betyder at du går frem eller tilbage i tiden.

#### **Inverterens relative produktion**

Installationer kan have flere invertere som vist i ovenstående, men invertere kan også have flere MPP controllere som også kan producere forskelligt.

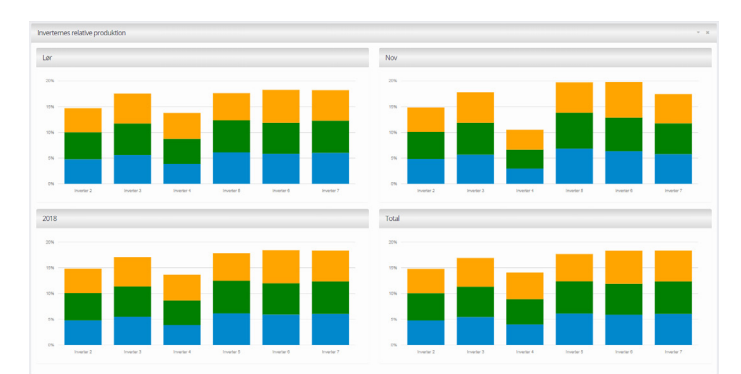

Figur 25 Inverterens relative produktion

De anvendte inverterer I dette eksempel har hver 3 MPP controllere. Produktionen af en inverter er 100% og har inverter har 3 MPP controllere og solpanelerne er jævnt fordelt, vil hver MPP controllere producere 1/3 som vises med 3 forskellige farver. Det er dog ikke hele tiden at fordelingen er jævnt fordelt, men dette er sat op i SOS således at systemet ved hvor meget hver MPP bør bidrage med.

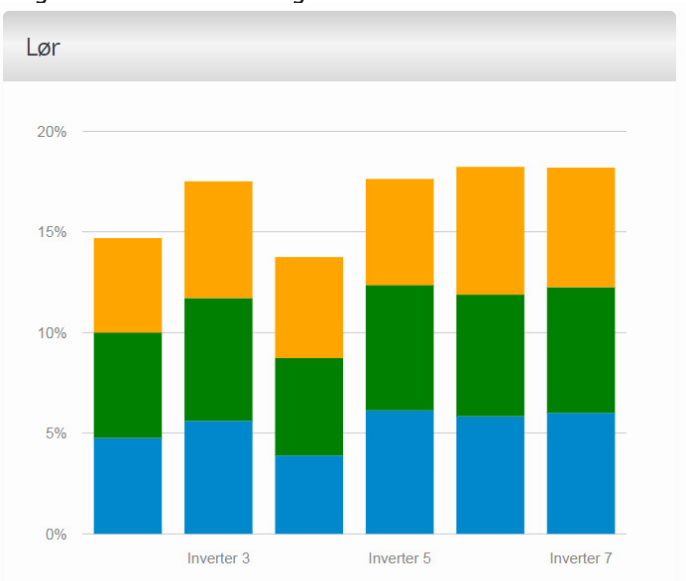

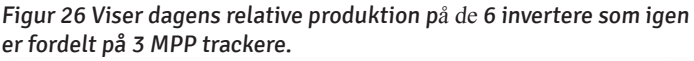

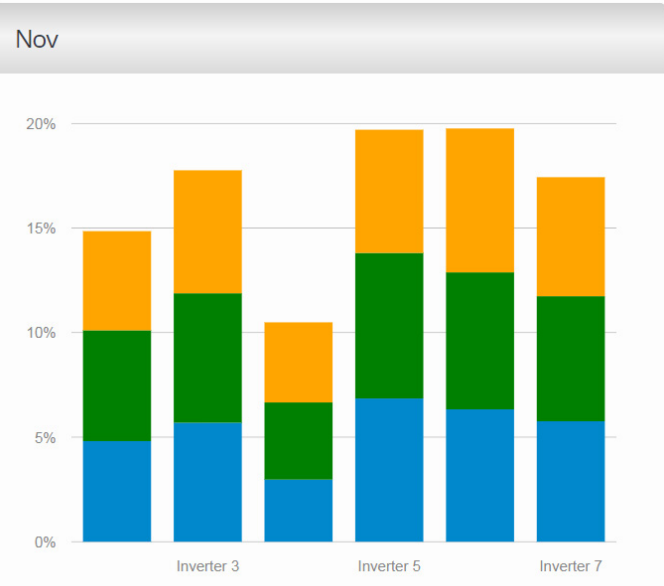

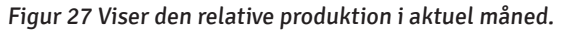

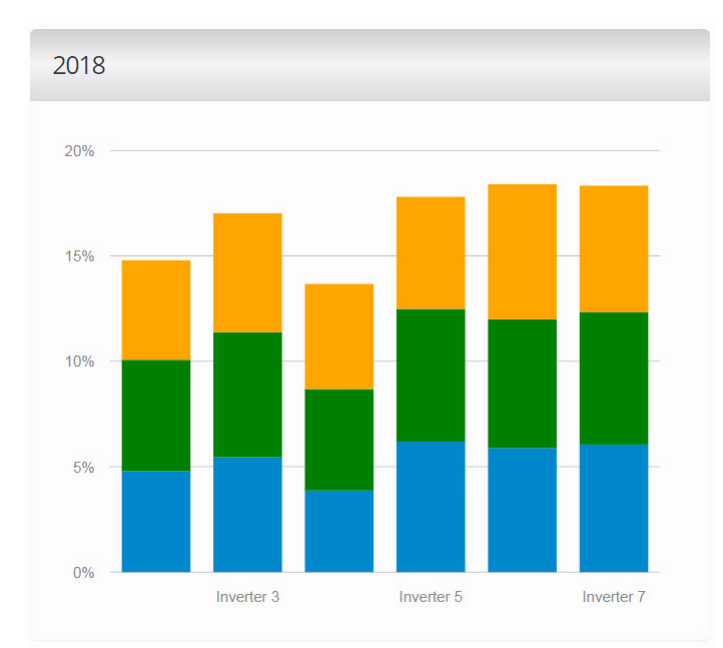

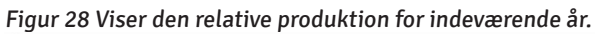

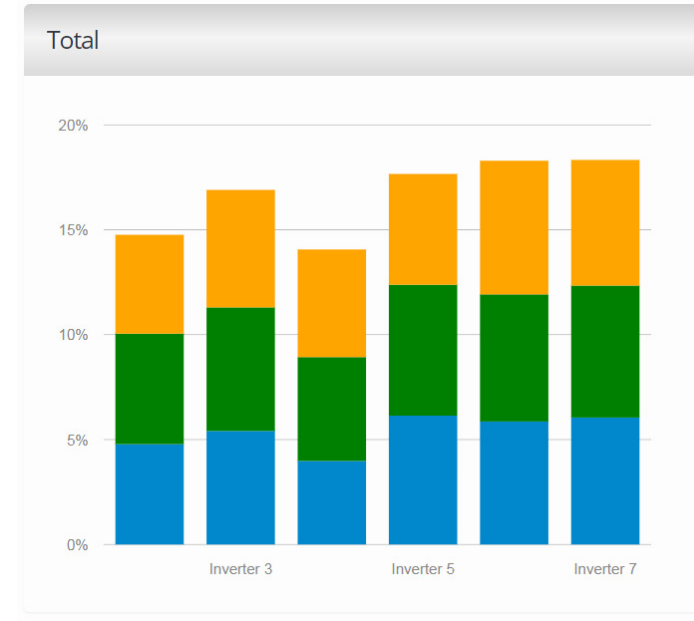

Figur 29 Viser den relative produktion i anlæggets levetid.

### **Produktion undermenu**

Til tider kan det være ønskeligt at se detaljer på de enkelte invertere i forbindelse med fejlfinding. Ved at trykke på pil ned, under "Produktion" som vist på Figur 33, kan der findes detaljer på de enkelte invertere.

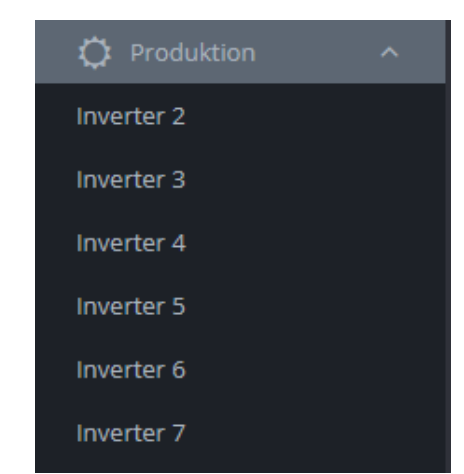

Figur 30 Undermenu under Produktion.

Ved at anvende denne menu, kan der ses de samme data som tidligere beskrevet, bare på den enkelte inverter. Der er dog en graf mere som vist på Figur 34. Denne graf viser detaljerede data fra inverterne såsom spændinger, effekter og temperaturer. Skal der ses værdier på y-aksen skal der fjernes nogle flueben så det f.eks. kun er spændinger som vises.

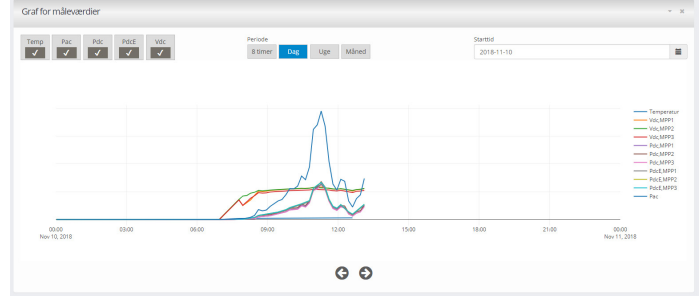

Figur 31 Viser detaljer på inverter niveau.

### **Dashboard**

Her har du et overordnet overblik over hele din installation og produktion – hvis installationen er et sted hvor det er relevant at dele oplysninger om driften, egner dit Dashboard sig rigtig godt til brug på en storskærms løsning. Her får du et samlet overblik over din installation, indeholder billeder – tekst beskrivelse – produktionen – CO2 besparelse – effekt og energiproduktion.

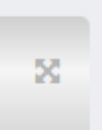

Figur 32 Fuldskærmsvisning

Ved at trykke på denne i øverste højre hjørne får du vist dit Dashboard på den fulde skærm, se Figur 33.

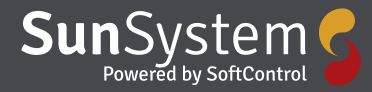

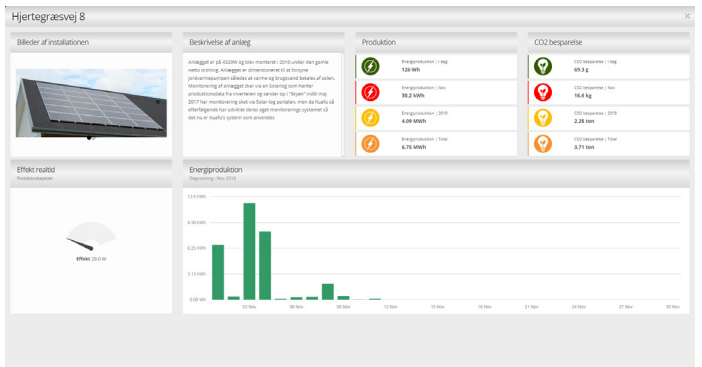

Figur 33 Dashboard

#### **Hændelseslog**

Her kan du få et overblik over de fejlmeldinger der har været på installationen se Figur 34.

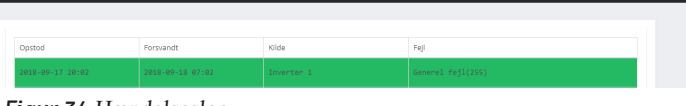

Figur 34 Hændelseslog

I øverste højre hjørne kan du vælge hvilke fejlmeldinger du vil se på listen. På listen kan du se hvornår fejlen opstod – hvornår den forsvandt igen – hvilken kilde der var tale om og hvilken fejl det konkret var.

#### **Indstillinger**

Under Indstillinger på dette niveau kan der laves opsætninger på installationen samt på inverterne og hvordan de producerer relativt.

#### **Installationen**

Under "installationen" kan administratoren selv lægge tekst og billeder på.

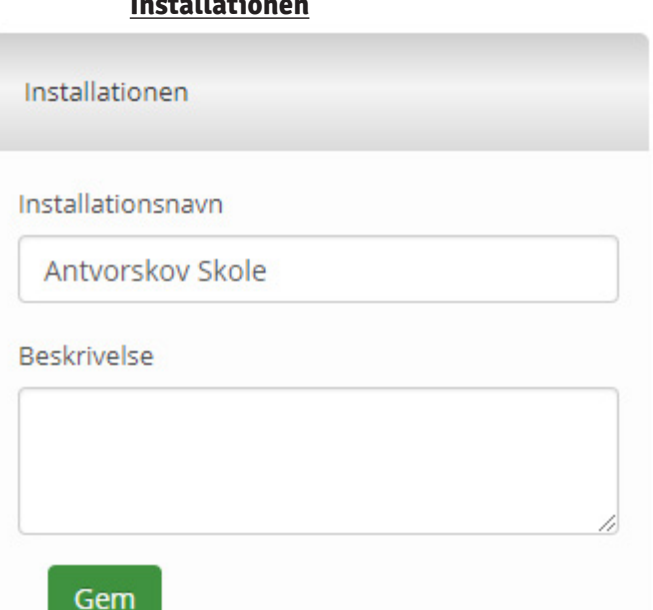

**Installationen**

**Direkte links til installationen**

Figur 35 Her navngives installationen samt laves en beskrivelse.

Hvis det ønskes, kan link sættes som offentligt, så data kan ses af alle, eller lokalt så de kun er tilgængelig for brugere med login.

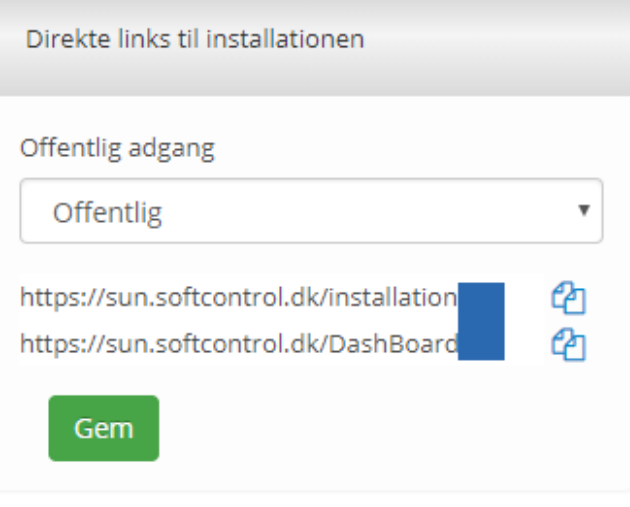

Figur 36 Viser opsætning af URL link menu.

#### **Billeder**

Her kan administrator uploade billeder af installationen.

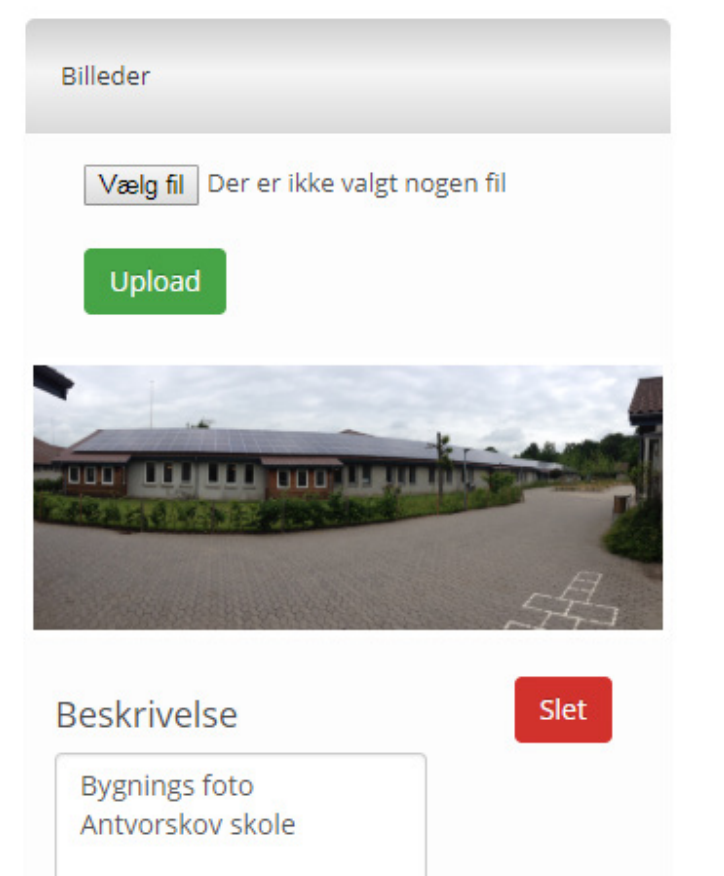

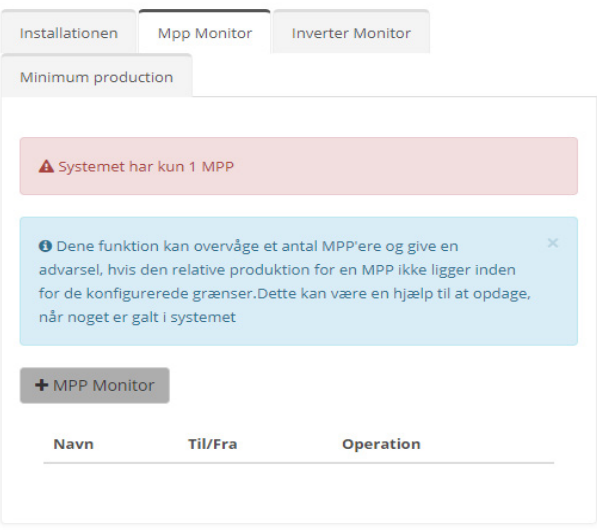

Figur 38 Viser opsætning af MPP overvågning

#### **Inverter Monitor**

Denne funktion kan overvåge et antal Invertere og give en notifikation, hvis den relative produktion for en inverter ikke ligger indenfor de konfigurerede grænser. Dette kan være en god hjælp til at opdage hvis noget går galt i systemet.

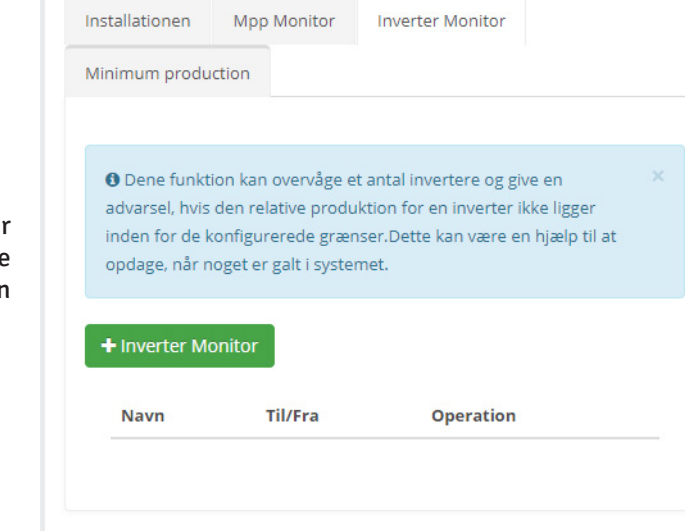

Figur 39 Viser opsætning af Inverter monitorering.

#### **Minimum produktion**

Under fanen "Minimum produktion" kan du indstille hvornår systemet skal advare dig om at produktionen ikke er høj nok. For hver inverter du har i dit anlæg indstiller du minimumsgrænsen for din produktion – det er her du slår til og fra om du vil have en notifikation og det er her du gemmer dit valg.

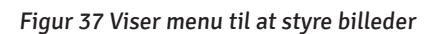

#### **MPP Monitor**

Denne funktion overvåger et antal MPP-controllere og giver en notifikation, hvis den relative produktion for en MPP ikke ligger indenfor de konfigurerede grænser. Dette kan være en god hjælp til at opdage hvis noget går galt i systemet.

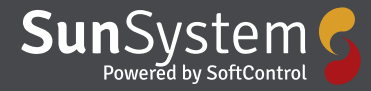

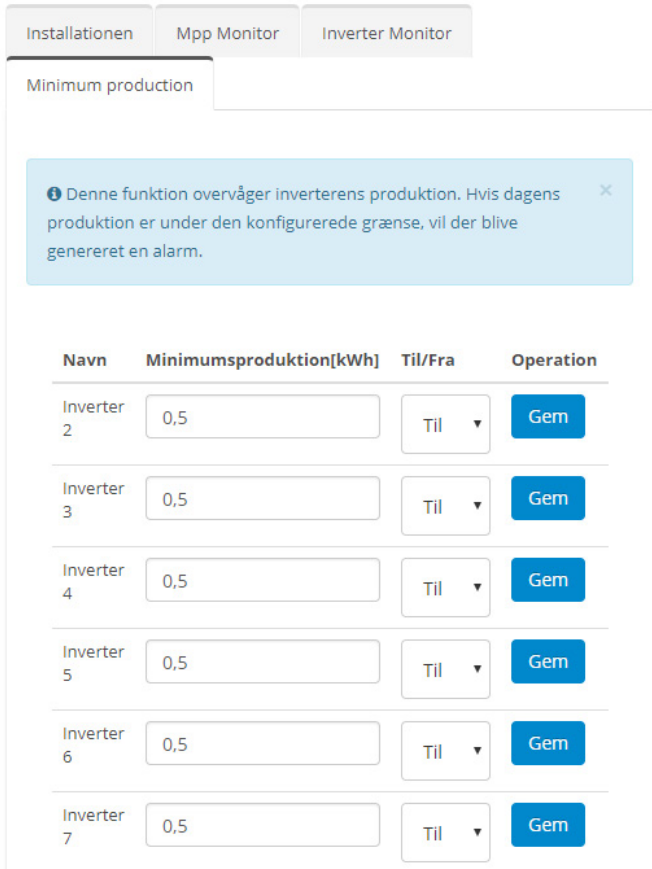

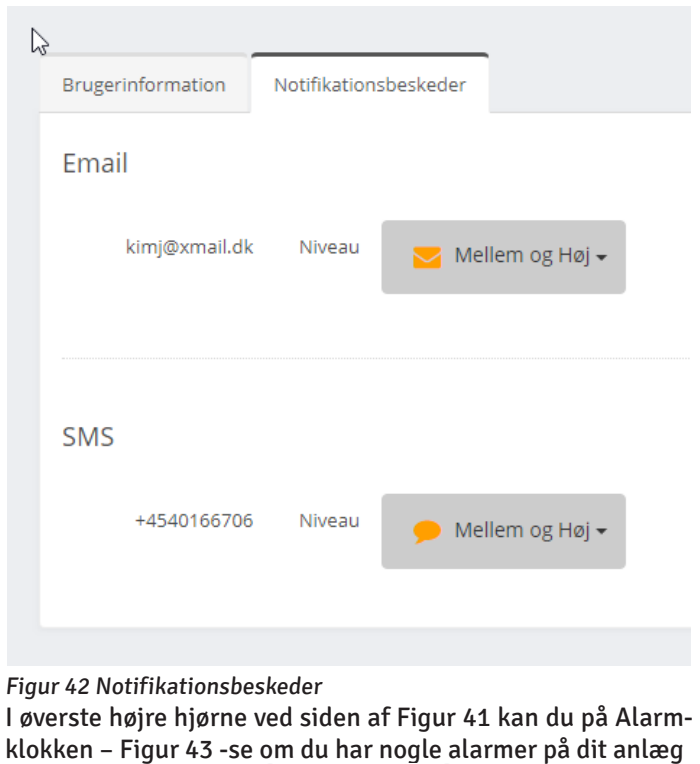

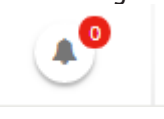

Figur 43 Alarm symbol

Det er også i øverste højre hjørne at du logger ud, når du er færdig med at se på din installation.

Figur 40 Minimumsgrænse for produktion

#### **2.1.5 Menu i øverste højre**

Når du er logget ind, vil dit navn stå øverst i højre hjørne se Figur 41.

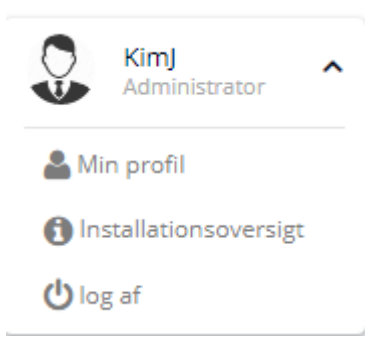

#### Figur 41 Profil

Ved at klikke på pilen får du adgang til din Profil og de brugerinformationer du har tastet ind – Navn – tlf. nummer og E-mail osv. se Figur 42. Det er også herinde du kan skifte dit password hvis du får brug for det, samt indstilling af notifikationsbeskeder – både E-mail og SMS - hvilket niveau de skal være på, se Figur 42.

# **3. Direkte tilslutning via**

Beskrivelse under udarbejdelse, kontakt Softcontrol

## **4. Ethernet til RS485 gateway**

Fra Softcontrol kan der købes en gateway som konverterer et serielt signal om til internet kommunikation (TCP/IP). enheden fås i to udgaver en trådet SC.GH.01 eller en trådløs Sc.GH.02 som begge beskrives i nedenstående.

### **4.1 SC.GH.01 Ethernet til RS485 gateway**

Data fra inverteren skal sendes op til Sunsystem og til dette kan der anvendes en SC.GH.01, som er en gateway mellem ethernet og RS232/RS485 kommunikation. Enheden kobles direkte på internettet ved at tilslutte et LAN kabel på RJ45 porten på SC.GH.01. SC.GH.01 leveres med en 230V/5V strømforsyning, alternativt kan den tilsluttes en ekstern strømforsyning som skal ligge mellem 5 og 36Vdc. Anvendes der ekstern forsyning kan dette tilsluttes det 2 polede stik i højre side, se Figur 1.

RS485 kommunikationen er standard på langt de fleste invertere og der laves en kabelforfindelse mellem SC.HG.01 og inverteren. RS485 tilsluttes det 3 polede stik ved siden af D-Sub 9, se figur 2. A, B og G (Stel) er skrevet på folien.

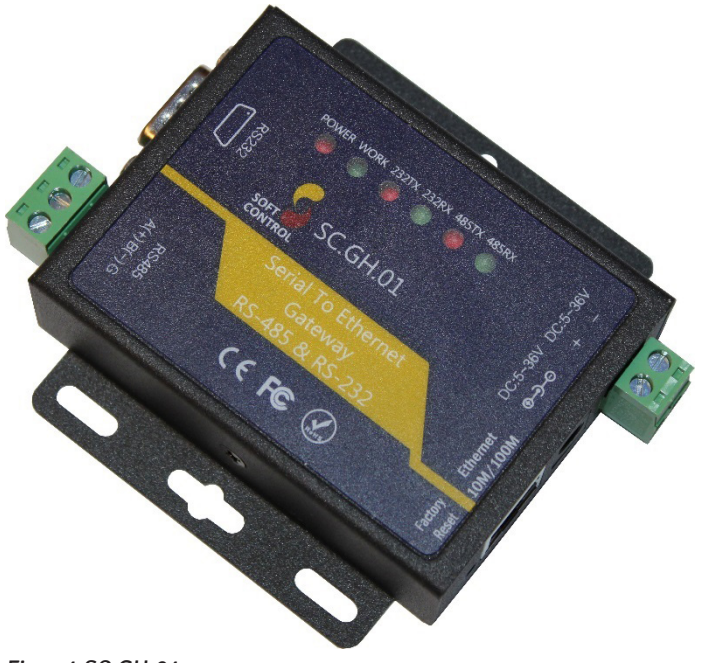

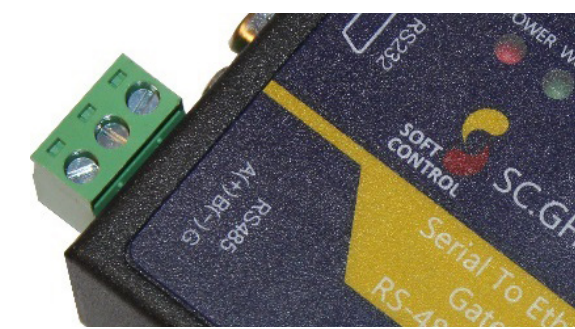

Figur 2 Viser stik til RS485 tilslutning

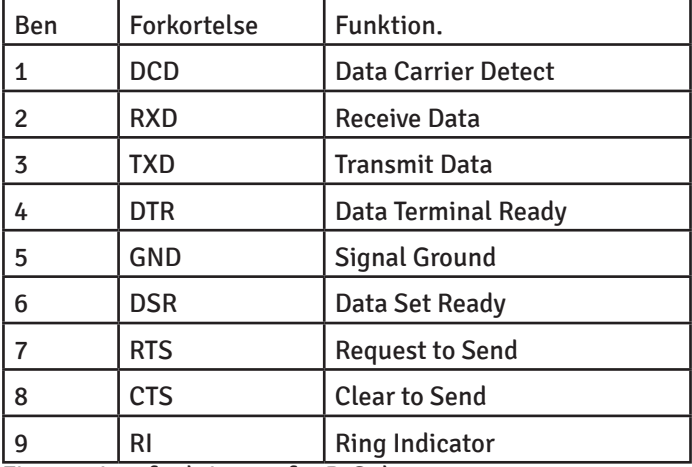

Figur 3 viser funktioener for D-Sub9

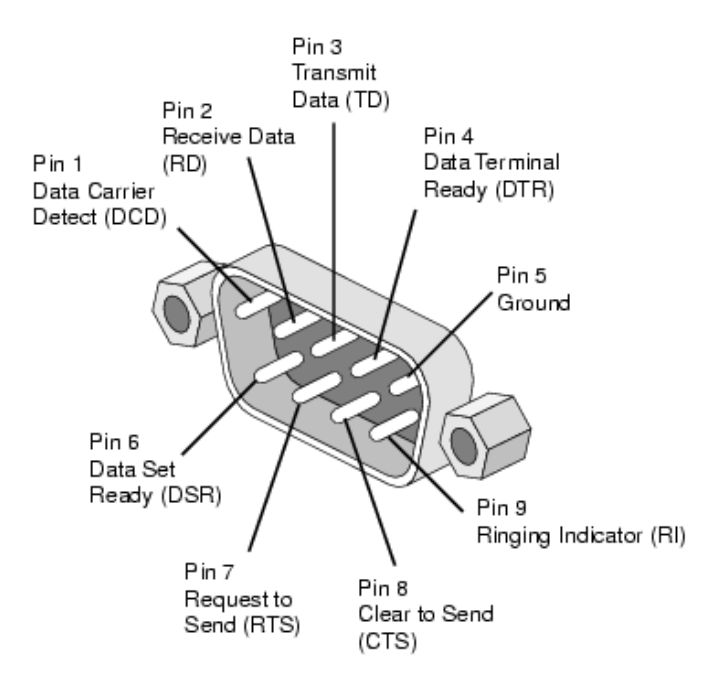

Figur 4

SC.GH.01 er udstyret med 6 lysdioder som betyder følgende:

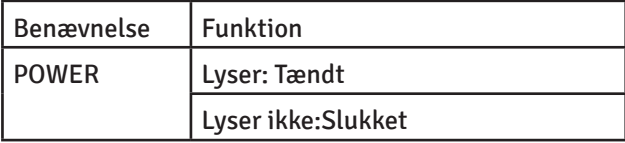

Figur 1 SC.GH.01

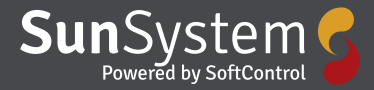

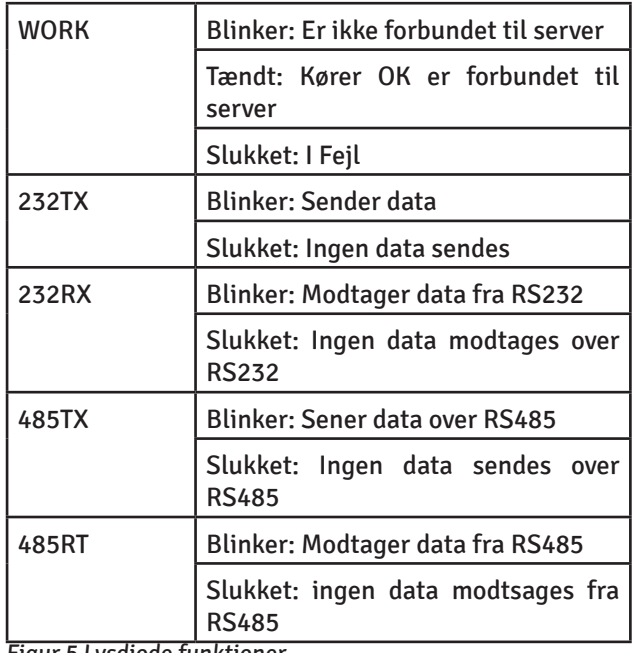

Figur 5 Lysdiode funktioner

#### **4.1.1 Opsætning af SC.GH.01**

Som standard er SC.HG.01 sat op til DHCP som betyder at den står og venter på en IP adresse fra routeren. SC.GH.01 anvender som standard den nævnte konfiguration nedenfor på sin RS485 kanal:

- • 9600 baud
- • 8 bits
- 1 stopbit
- • ingen paritet

hvis ikke denne opsætning passer til den enheder der skal kommunikeres med og det ikke er muligt at opsætte enheden til denne indstilling kan boksen SC.GH.01 via dens webinterface.

Som standard er boksen opsæt til at oprette forbindelse til Sunsystem's overvågnings løsning. Hvis ikke den skal oprette forbindelse til dette system skal "Remote Server Addr" i boksens web interface ændres. "Remote Server Addr" kan findes på Rs485 siden i boksens webinterface følg guiden "Opsætning af SC.GH.01" nedenfor, for at tilgå boksens webinterface.

- • Boksen tilsluttes Lan netværket og tilsluttes strøm.
- • Tilslut din egen pc til samme netværk som boksen er tilsluttet.
- Hent og installere programmet "Advanced ip scanner" fra nettet.
	- o https://www.advanced-ip-scanner.com/
- • Start "Advanced ip scanner" der skulle nu åbne et program vist på Figur 5
- • Tryk på knap 1 vist på Figur 6
- • Tryk på knap 2 vist på Figur 6
	- o Der udføres nu en søgning af enheder tilsluttet på netværket, dette tager typisk 1-2 minutter.
- • Tryk på Knap 3 vist på Figur 6 for at sorter de fundet enheders producent "Manufacturer" i alfabetisk rækkefølge.
- Rul ned til producenten "Jinan USR IOT Technology" vist i den markeret firkant på Figur 7
	- o På Figur 7 kan der ses i den markeret firkant 4 enheder fra Jinan USR IOT Technology, kig på ikonet til
	- o venstre. Dem der er grå er offline og dem der er blå er online.
	- o På nedenfor kan der ses at kun den nederst enhed er online med en ip-adresse: 10.9.170.159.
- • Vælg den boks som skal opsættes og indtast dens ip-adresse i en internet browser f.eks. Internet Explorer, Microsoft Edge eller Google Chrome.
	- Der skulle nu komme en pop-up der kræver et login.
		- Brugernavn: admin
		- Password: admin
- • Efter login skulle der nu komme en side fra vist på Figur 8
- • Tryk i menuen til venstre på RS485
- • Der bliver nu vist en side som på Figur 9.
	- o Her kan der nu indtastes den ønskede opsætning af RS485 kanalen.
- • Afslut ved at trykke på knappen "Save" nederst på siden.
- Der bliver nu vist en ny side hvor boksen kan genstartes tryk på knappen "Restart Module" herefter vil der komme en pop-up hvor man skal bekræfte man ønsker at genstarte vist på Figur 10. Når boksen har genstartet, er de nye indstillinger trådt i kraft.

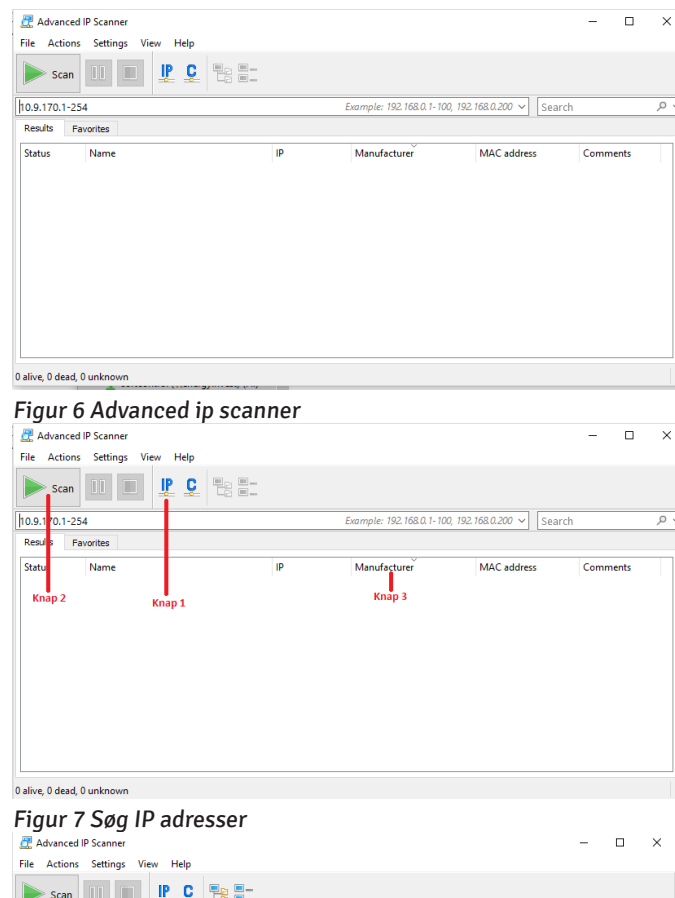

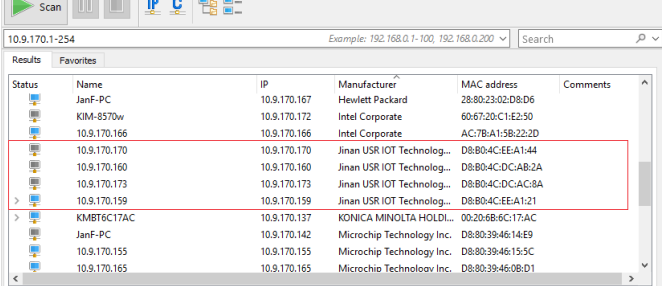

#### 25 alive, 15 dead, 214 unknown

Figur 8 Søgning efter producent

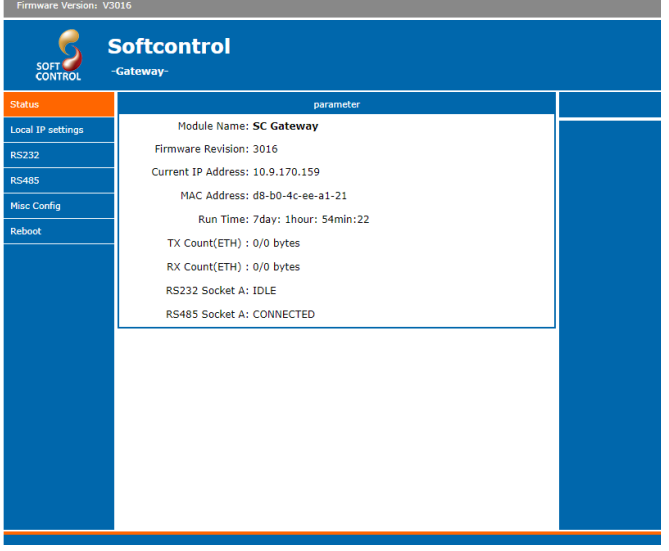

Figur 9 Administrator vindue

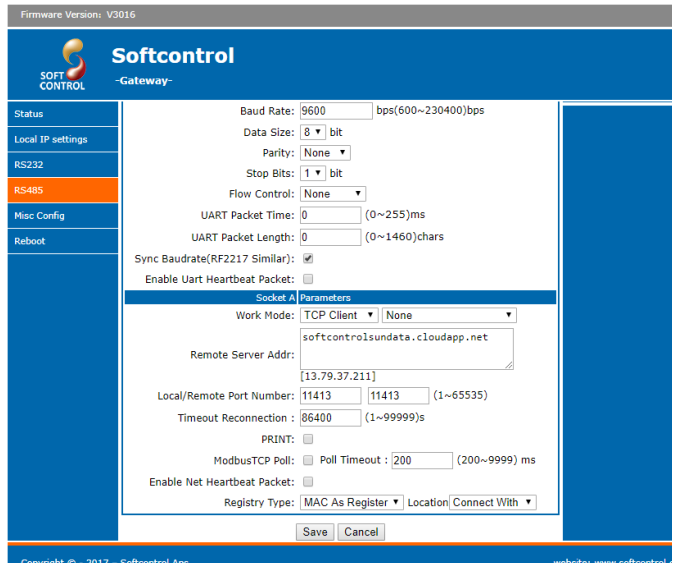

#### Figur 10 RS485 opsætning

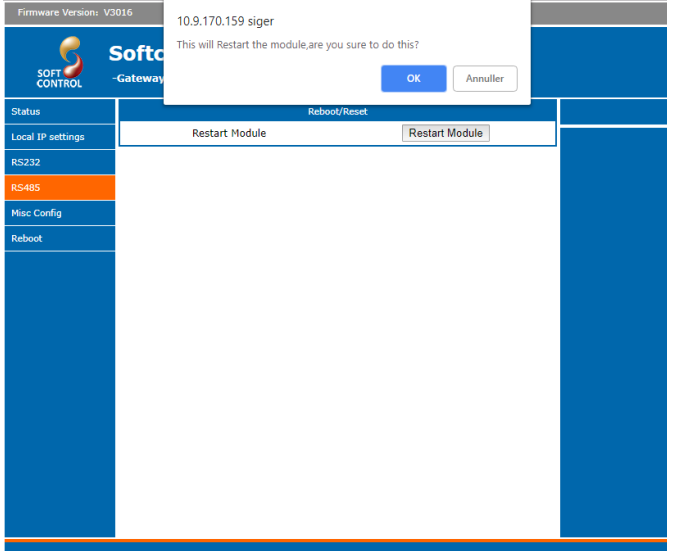

Figur 10 Efter genstart

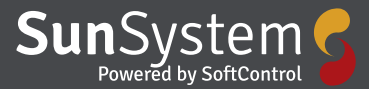

### **4.2 Invertere**

Gateway boksene som er beskrevet konverterer RS485 signalet som er standard på de fleste invertere til TCP som kan sendes over internettet.

I dette afsnit beksrives de invertere som er kompatible med SOS og hvordan de elektrisk skal tilsltuttes gateway boksene. Er inverteren ikke beskrevet i dette afsnit, vil det betyde at SOS ikke at kompatibelt med inverteren og at den protokol først skal lægges ind i SOS, kontakt Softcontrol for at høre om mulgheden.

#### **4.2.1 Danfoss TLX**

- 1. Sluk inverter og SC.GH.01/02.
- 2. Løsne de to frontskruer og træk frontlågen opad. Når du mærker en let modstand, skal du trykke på bunden af frontlågen, så den klikker på plads i holdeposition.
- 3. Monter ethernet kablet i RJ45 konnektoren ved position 5, markeret med rød, se Figur 4. Hvis der er mere end en inverter bruges RJ45 konnektoren ved siden af til at forbinde til den næste inverter.
- 4. Forbind den anden ende af kablet til SC.GH.01/02 RJ485 konnektoren som vist i tabellen.
- 5. Tænd invertere og SC.GH.01/02.
- 6. Gå ind i invertere menuen, Opsætning Kommunikationsopsætning – Opsætning af RS485.
- 7. Sæt Netværk til 1, sæt Subnet til 1, Adressen skal sættes så den er unik for alle inverter der er forbundet til SC.GH.01/02, Adressen skal starte på 1.
- 8. Sæt Baud Raten til 19200 i SC.GH.01/02. Se manual for SC.GH.01/02.

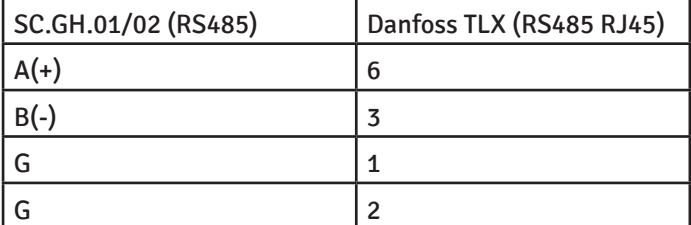

Figur *1* Viser kabelfobindelser mellem SC.GH.01/02 og en Danfoss TLX via RJ45/RS485s

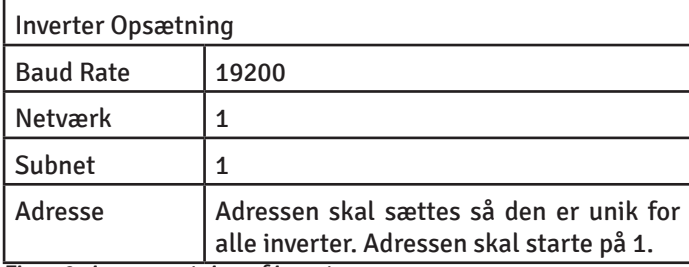

Figur 2 viser opsætning af inverter

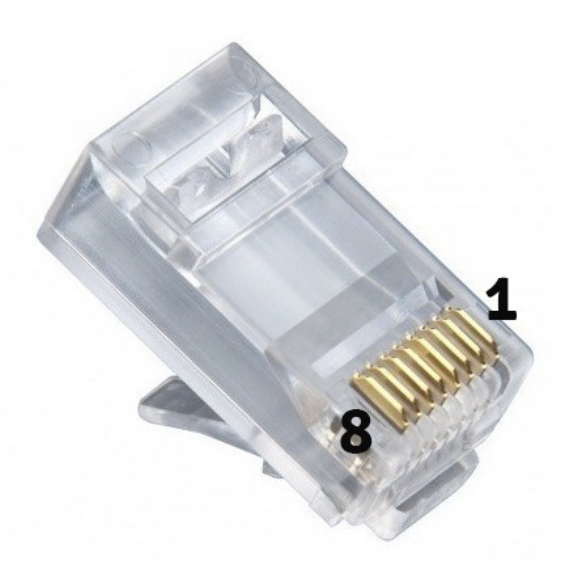

Figur *3* viser stiknummerering af RJ45

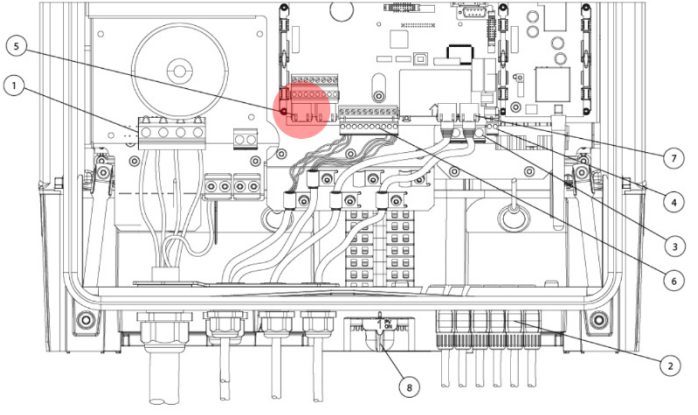

Figur *4* viser hvor RS485 kabel skal tilsluttes

### **4.2.2 KACO 00**

Kommunikations printet sidder i låget på inverter og hvordan terminalerne skal forbindes er vist på figur X

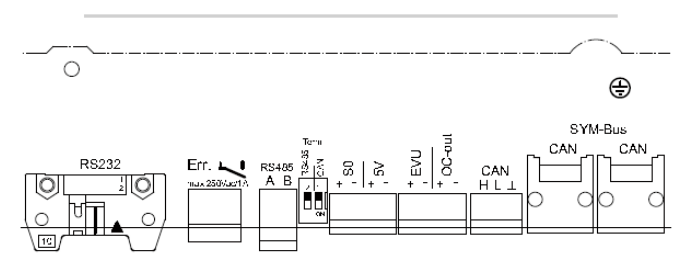

#### Figur 1

Hvis der kun koblet en inverter til Solar-Loggeren skal switch "1" sættes "OFF" og "2" sættes "ON". Hvis der er koblet mere end en inverter på Solar-Loggeren er det kun den sidste inverter hvor switch "2" sættes "ON", på resten af inverterne skal switch "1" og "2" sættes "OFF".

#### **4.2.3 KACO 02**

Alle signal tilslutninger skal ske på kommunikations printet. Printet kan findes direkte under terminal blokken ved kabel indgangen.

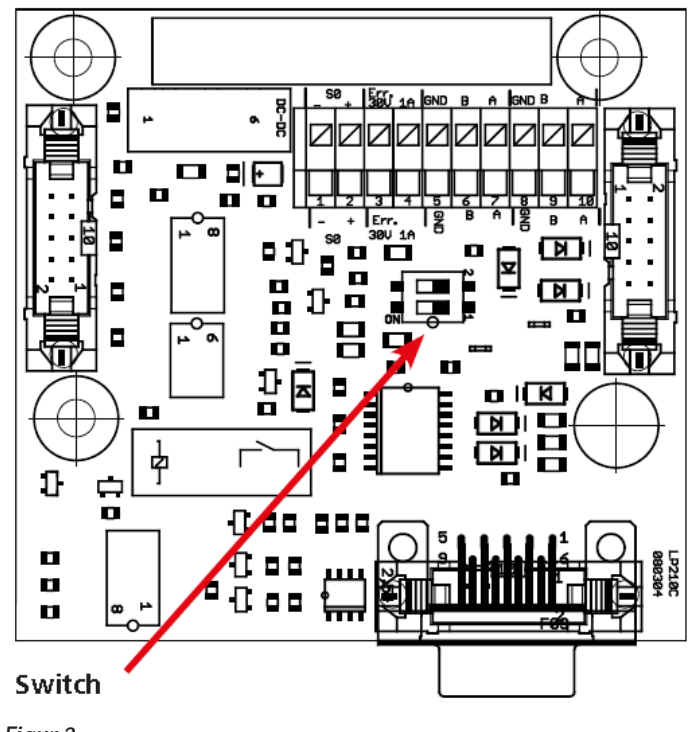

Figur 2

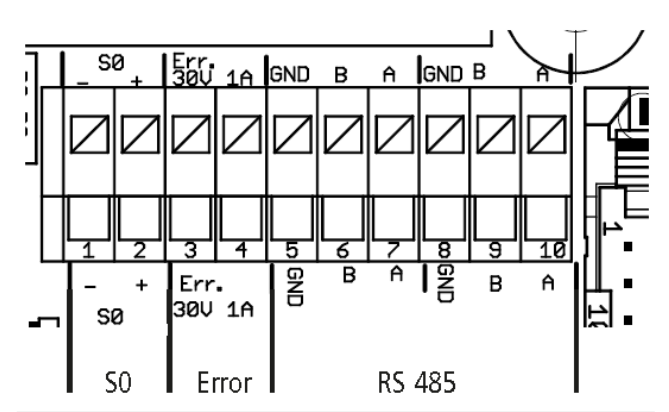

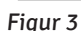

- 1. Sluk inverter og SC.GH.01/02.
- 2. Løsne de to frontskruer og træk frontlågen opad. Når du mærker en let modstand, skal du trykke på bunden af frontlågen, så den klikker på plads i holdeposition.
- 3. Monter ethernet kablet i RJ45 konnektoren ved position 5, markeret med rød, se Figur 4. Hvis der er mere end en inverter bruges RJ45 konnektoren ved siden af til at forbinde til den næste inverter.
- 4. Forbind den anden ende af kablet til SC.GH.01/02 RJ485 konnektoren som vist i tabellen.
- 5. Tænd invertere og SC.GH.01/02.
- 6. Gå ind i invertere menuen, Opsætning Kommunikationsopsætning – Opsætning af RS485.
- 7. Sæt Netværk til 1, sæt Subnet til 1, Adressen skal sættes så den er unik for alle inverter der er forbundet til SC.GH.01/02, Adressen skal starte på 1.
- 8. Sæt Baud Raten til 19200 i SC.GH.01/02. Se manual for SC.GH.01/02.

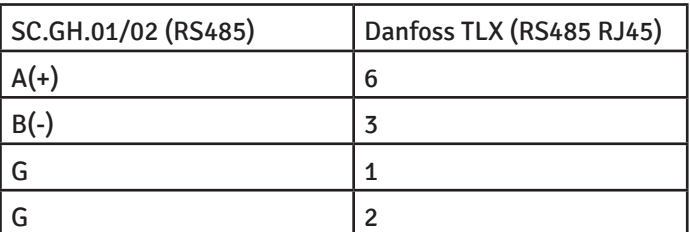

Figur 4 Viser kabelfobindelser mellem SC.GH.01/02 og en Danfoss TLX via RJ45/RS485s

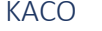

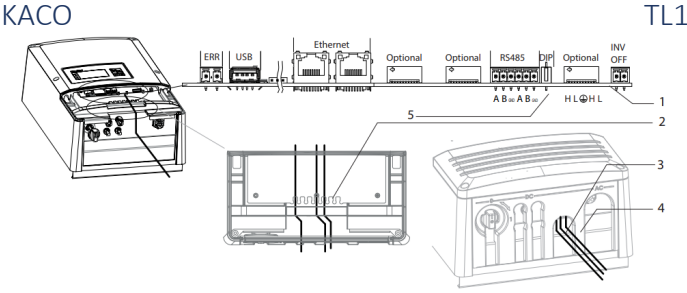

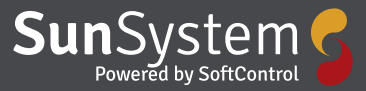

#### **4.2.4 KACO TL3**

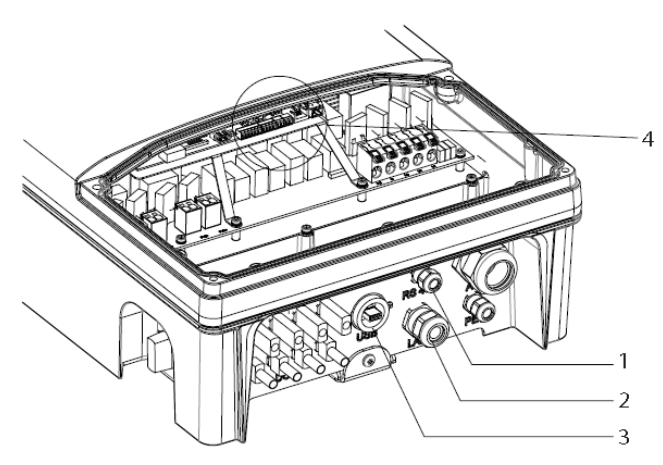

Figur 5 Demontering af låg på en TL3

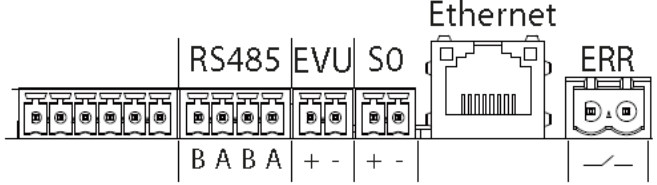

Figur 6

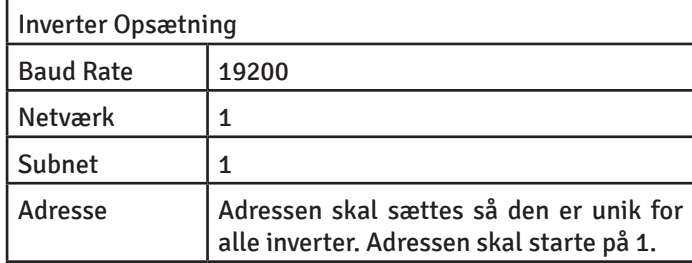

Figur 7 viser opsætning af inverter

## **5. Solarlog**

### **5.1 Solarlog**

Data fra inverteren skal sendes op til Sunsystem og til dette kan der anvendes en Solarlog fra Solare Datensysteme GmbH. Følgende modeller er kompatible med Sunsystem: 200, 500 og 1000 som er den ældre generation. Den nye generation benævnes 300, 1200 og 2000 er også kompatibel med Sunsystem. Fordelen med den ældre version var at den havde indbygget FTP upload med 10 minutters internal. Den nye serie tillader som standard kun at sende FTP data morgen og aften. Ønskes der 10 minutters data skal der købes en særskilt FTP licens.

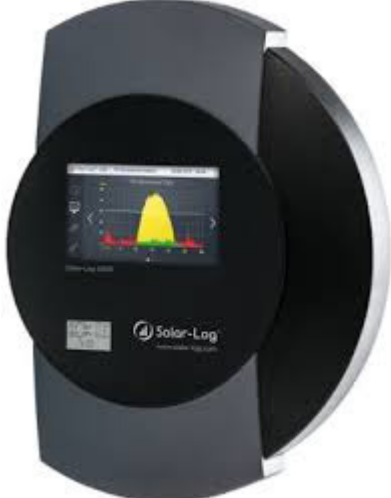

**Figur 1 billede af en Solarlog 1200.**

### **5.1.1 Opsætning**

For at sætte Solarlog op til at kommunikere med Sunsystem skal der bruges en webbrowser og computeren skal være på samme lokale netværk som Solarlog'en.

1. Åben en web browser og skriv http://solar-log

- 2. Alternativt tag de sidste 4 cifre i serienummer og indsæt i IP adresse som: 169.254.xxx.yyy, eksempel: Serienummer 273335164 bliver til 169.254.051.064)
- 3. En 3. mulighed er at anvende en IP scanner og den vej igennem finde den lokale IP adresse for Solarlog.

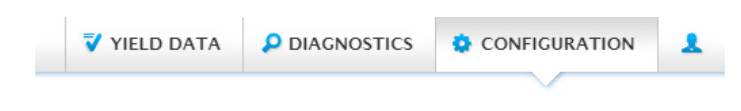

Figur **2** Vælg "Configuration" I menuen

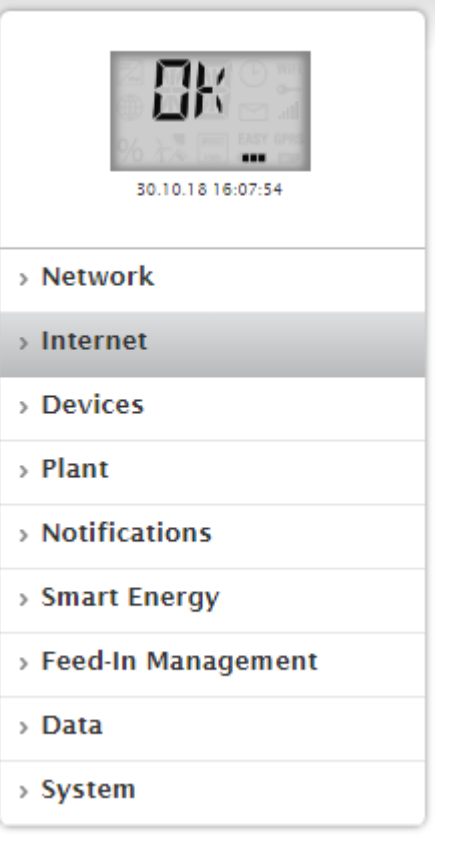

#### **Figur 4 Vælg "internet" I menuen til venstre**

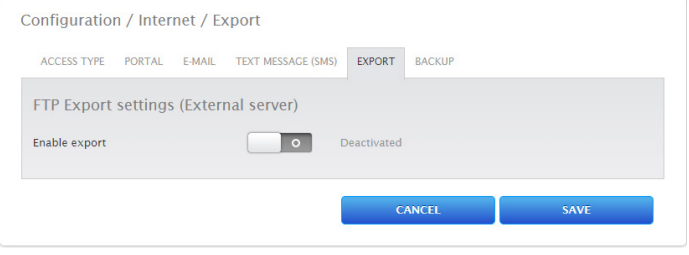

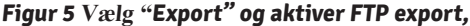

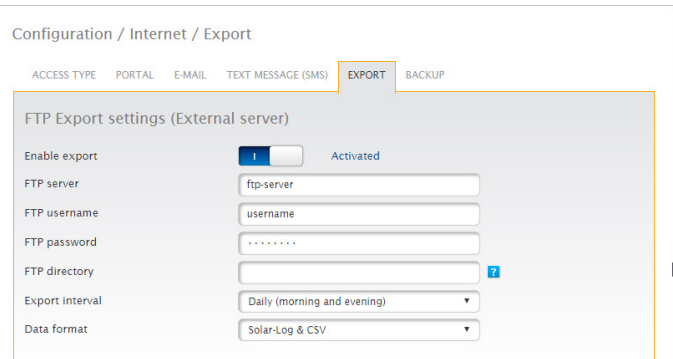

**Figur 6 Når FTP export er aktiveret kommer viste skærmbillede** For at Solarlog kan sende data til Sunsystem skal der indtastes data i:

- • FTP server
- **FTP** username
- **FTP password**
- **FTP directory**

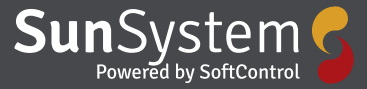

#### Data fås ved at kontakte Softcontrol.

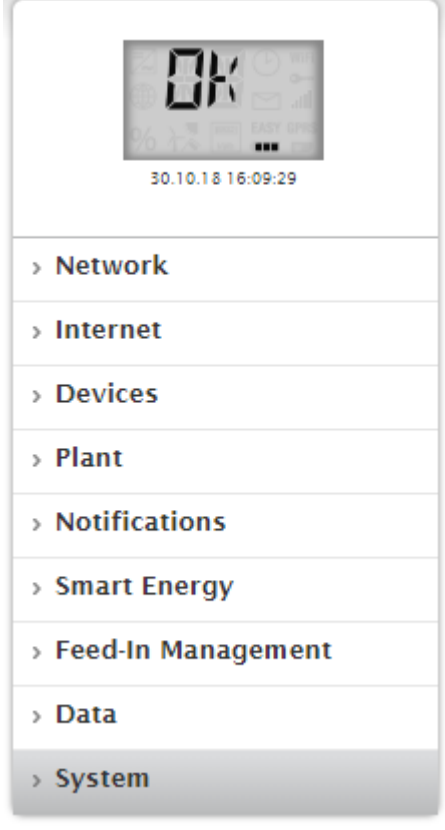

#### **Figur 7 Vælg "System" for at tilføje en FTP licens**

Configuration / System / Licences

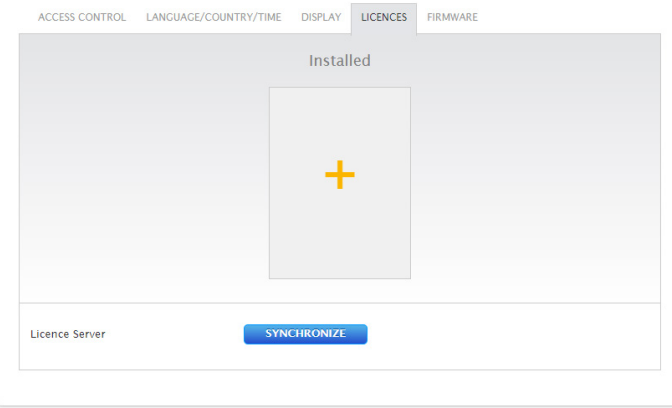

#### **Figur 8 Skærmbillede for licens indtastning**

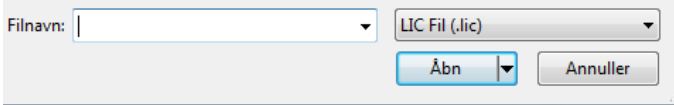

**Figur 9 Når licens er købt modtages en .lic fil som skal uploades til Solarlog.**